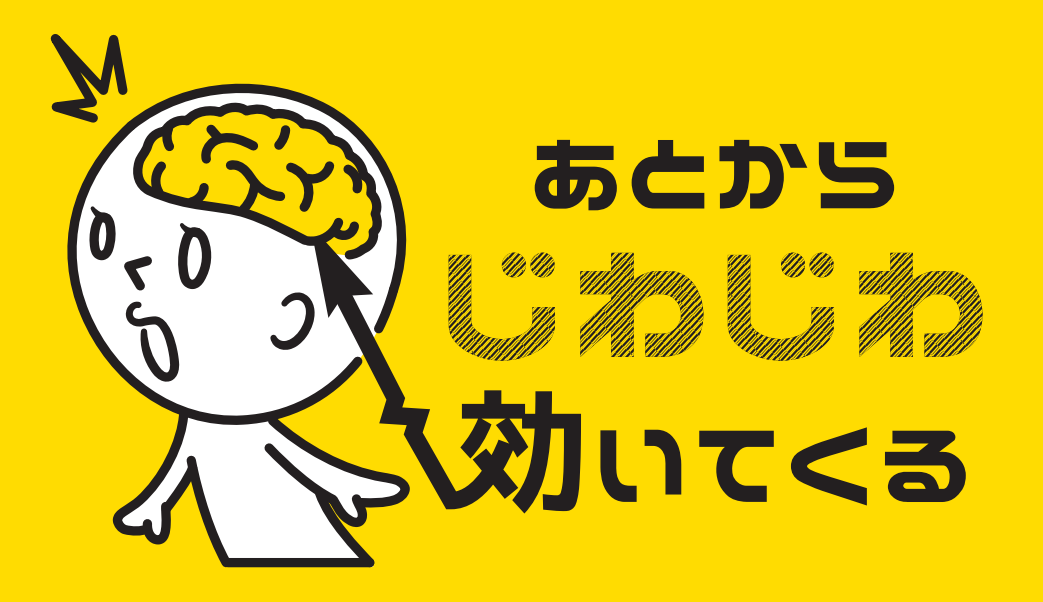

## illustrator ショートカット編

#### For mac user

#05-2

# **今回は前回に続き 拡大・縮小のはなし。 オブジェクトの拡大縮小に役立つ 「魔法のような計算式」を 紹介します。**

**オブジェクトを任意の大きさに 拡大・縮小したい時どうしよう? 問.**

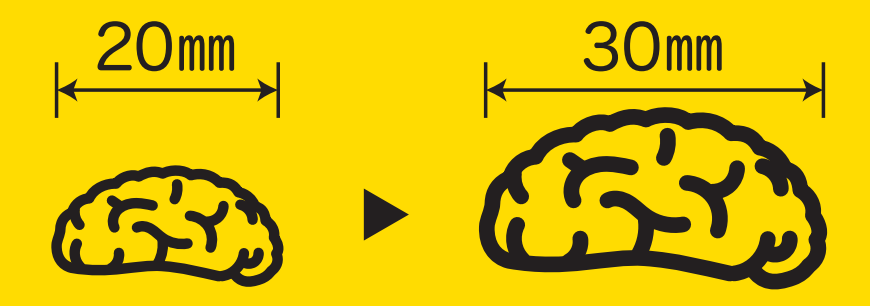

# **単純なオブジェクトや角版だったら 「変形ウィンドウ」に直接数値を入力して しまえばいいけど・・・・・・**

ここに任意の数字を入力

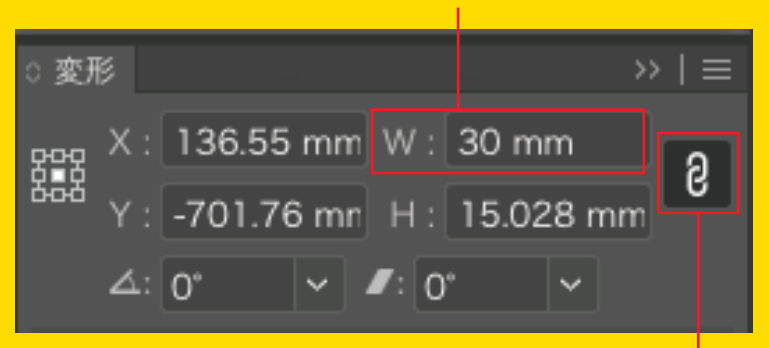

ここのチェックは 忘れないでね

## **じゃぁ、こんな時はどうしようか?**

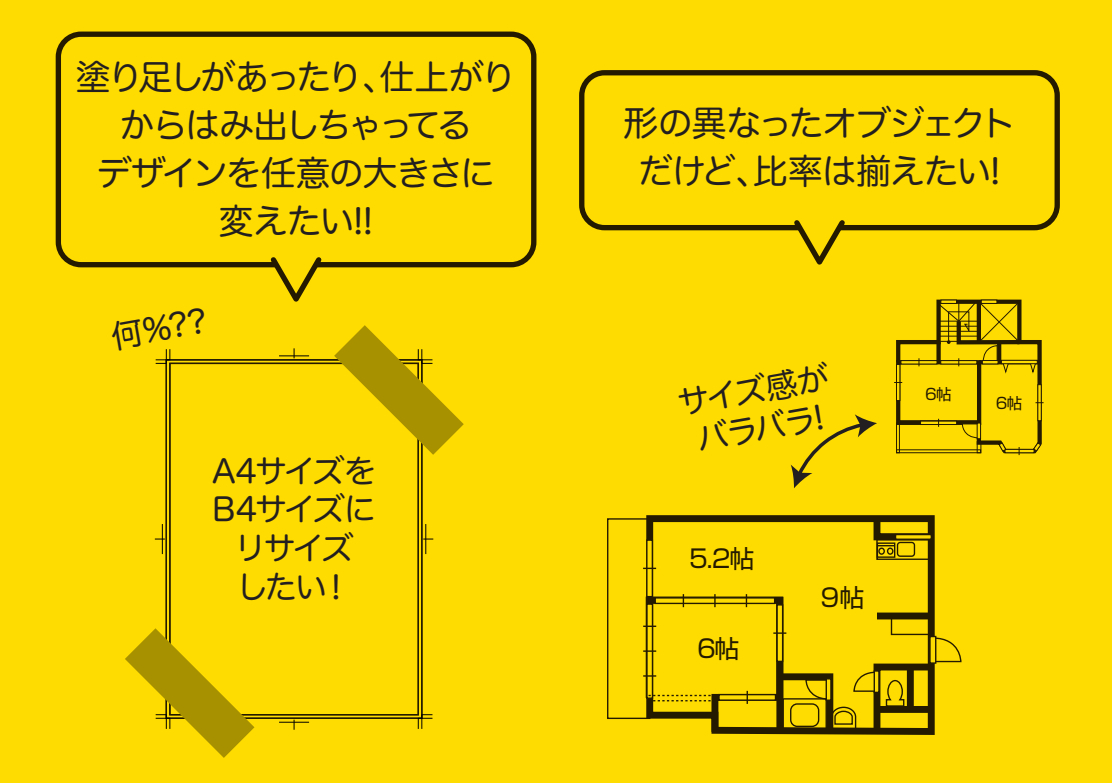

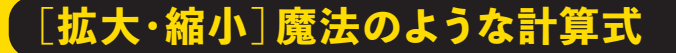

## **そんな時は「魔法の計算式」**

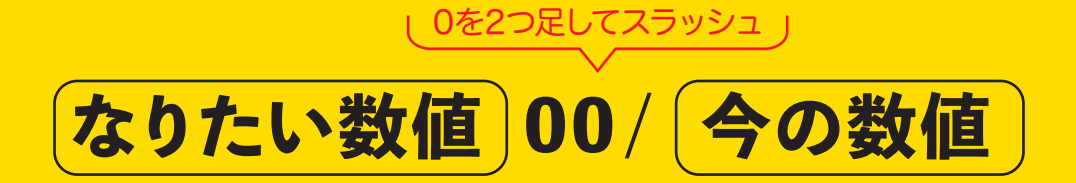

## **を使いましょう。**

「100年後の私は今の私とは違う」みたいな感じで覚えてね! なりたい数値に小数点がある場合は、小数点の位置を2つ右にズラすイメージで (例)【なりたい数値】360.5→【式】36050

# Illustratorのあちこちにある 数字を入力するボックス、実は計算式を入力 することが出来るようになっているんです。

# **さっそく拡大・縮小のメニュー画面に**

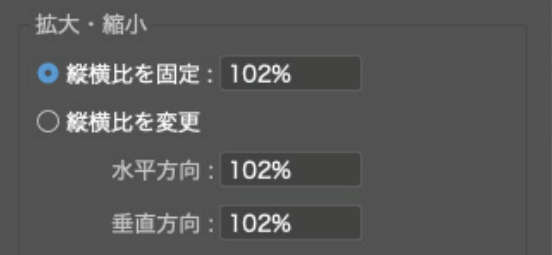

# **さっきの計算式を入力してみよう!**

## **A4サイズをB4サイズにリサイズ**

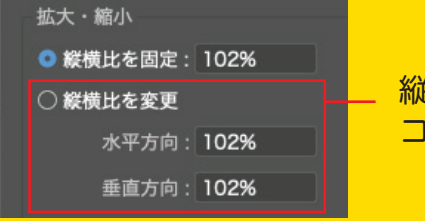

縦横の比率が変わるので コッチに入力。

なりたい数値 今の数値 必要なパーセンテージが算出! 【水平方向】 25700/210 2007522.381

なりたい数値 今の数値 みずの うちのの うちの うちの こころ こころ うちの こうしょう 122.559 【垂直方向】 36400/297

拡大に必要なパーセンテージが算出されました!

# **オブジェクトの比率を揃えたい!**

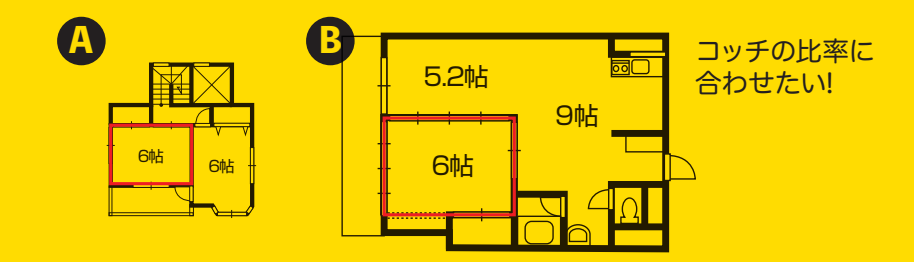

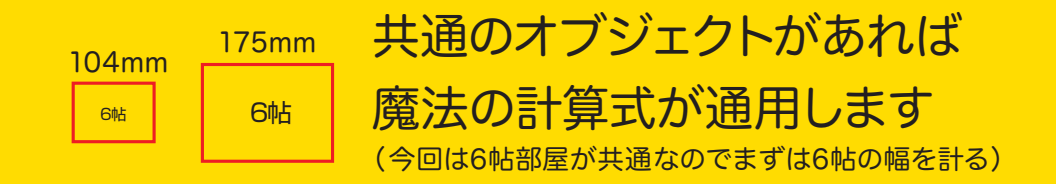

### **A** 全体を選択し【縦横比固定】に入力

なりたい数値 (6帖の横幅)

今の数値

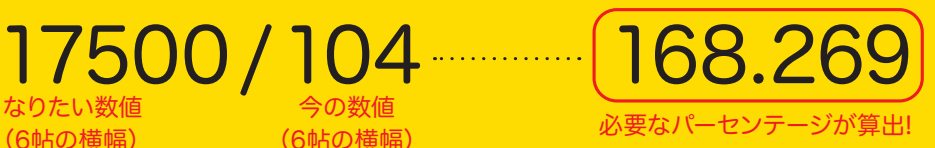

### **比率が揃いました!**

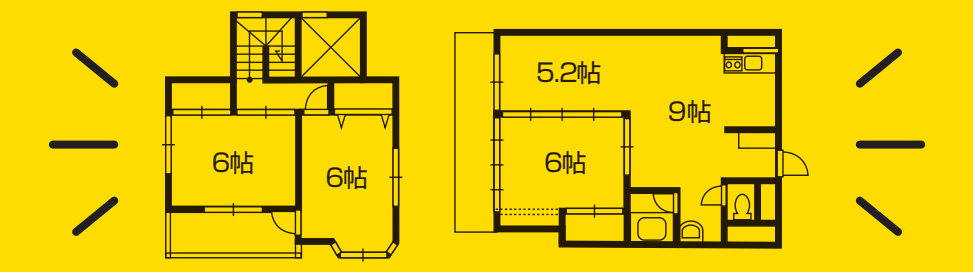

# **ページの都合上、駆け足に なってしまいましたが理解できましたか? 覚えておくとすごく便利な計算式なので ぜひ覚えてみてください!**

**#6につづく**